# The NetSciDraw Application At A Glance

#### A Closer Look at NetSciDraw

Upon launching the application, you will see:

- \* The <u>Canvas</u> [displaying an example network]
  - $\Rightarrow$  This is where you can create your own network.
- \* The <u>Toolbar</u> [at the bottom of the canvas]
  - $\Rightarrow$  The toolbar remains the same as you create on the canvas.
- \* The Sidebar [to the right of the canvas]
  - ⇒ The options displayed on the sidebar differ based on the network element you have selected.

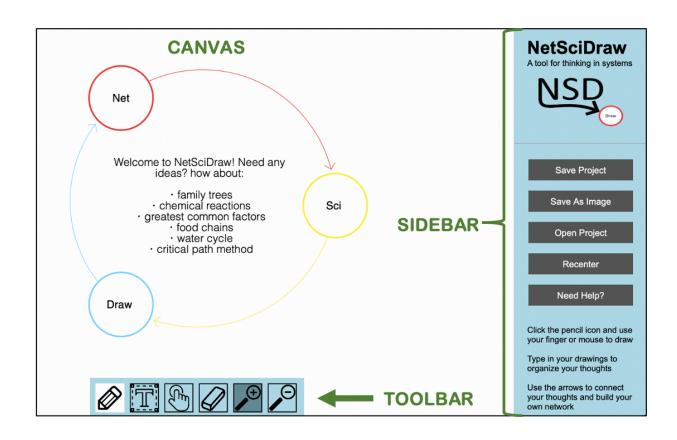

# **NetSciDraw's Toolbar**

The toolbar consists of six functions:

| Function<br>Name | Option on Toolbar | Function                                                                 | <b>Keyboard Shortcut</b> |
|------------------|-------------------|--------------------------------------------------------------------------|--------------------------|
| Pencil           |                   | <ul><li> Create Shapes</li><li> Create Arrows</li></ul>                  | P                        |
| Text             |                   | • Create Labels (Text)                                                   | Т                        |
| Move             | É                 | <ul><li> Move Entire Network</li><li> Move Individual Elements</li></ul> | V                        |
| Eraser           |                   | • Erase Network Elements                                                 | E                        |
| Zoom In          | <b>(</b>          | • Zoom In on the Canvas                                                  | -                        |
| Zoom<br>Out      | Θ                 | • Zoom Out on the Canvas                                                 | -                        |

## **Creating & Editing Shapes**

You can create five different types of shapes:

- Circles
- Boxes (Squares and Rectangles)
- Triangles
- Stars
- Houses

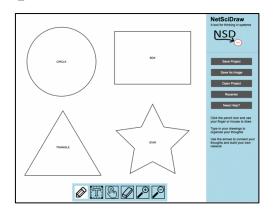

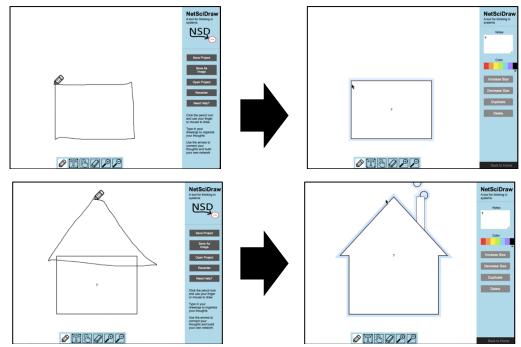

When you select a **shape**, you will see the following sidebar options:

- Notes → You can add text within the selected shape
- Color  $\rightarrow$  You can change the color of the shape's outline
- <u>Increase Size</u> **→** You can increase the size of the shape
- <u>Decrease Size</u> → You can decrease the size of the shape
- <u>Duplicate</u> **→** You can duplicate the shape
- <u>Delete</u> → You can delete the shape
- <u>Back to Home</u> → You can go back to the home screen options

### **Creating & Editing Arrows**

You can create arrows:

- From on shape to another
- From a shape to itself

\*\*\* NOTE: The direction of the arrow will reflect the direction in which you drew the curved line or arc.

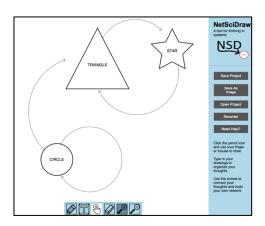

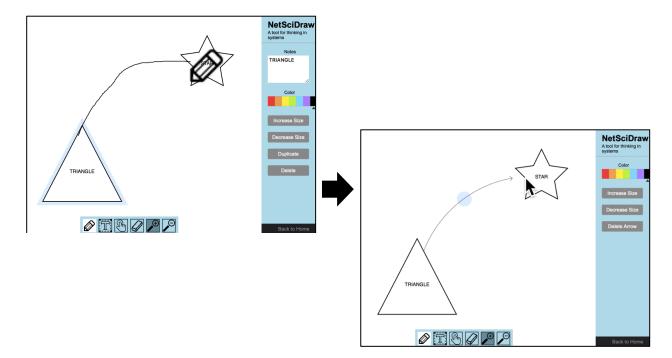

When you select an <u>arrow</u>, you will see the following sidebar options:

- Color  $\rightarrow$  You can change the color of the arrow
- Increase Size 

  You can increase the size of the arrow
- Decrease Size → You can decrease the size of the arrow
- <u>Delete Arrow</u> → You can delete the arrow
- <u>Back to Home</u> → You can go back to the home screen options

### **Creating & Editing Labels (Text)**

#### You can:

- Select where on the canvas you want to create a label
- Then, use your keyboard to type the text you want to appear in the label

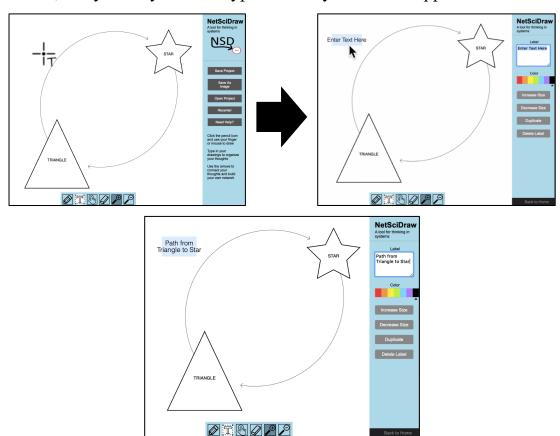

When you select a <u>label (text)</u>, you will see the following sidebar options:

- Label → You can add text within the label
- Color → You can change the color of the text
- <u>Increase Size</u> → You can increase the size of the text
- <u>Decrease Size</u> → You can decrease the size of the text
- <u>Duplicate</u> → You can duplicate the label
- Delete Label **→** You can delete the label
- <u>Back to Home</u> → You can go back to the home screen options

# Moving a Network or Individual Elements

#### You can move:

- The entire network
- Individual network elements (shapes, arrows, text)

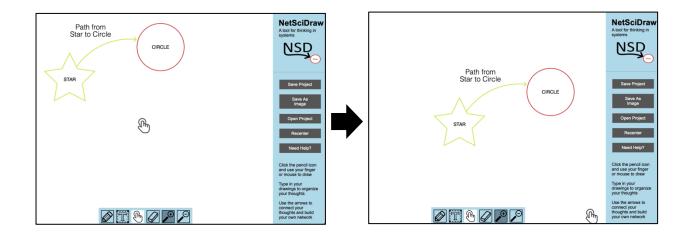

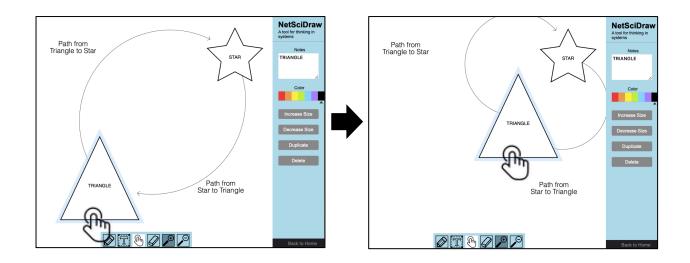

# **Erasing Network Elements**

#### You can erase:

- Shapes
  - \*\*\* <u>NOTE</u>: If you erase a shape with an arrow or arrows connected to it, the arrows will also be erased.
- Arrows
- Text

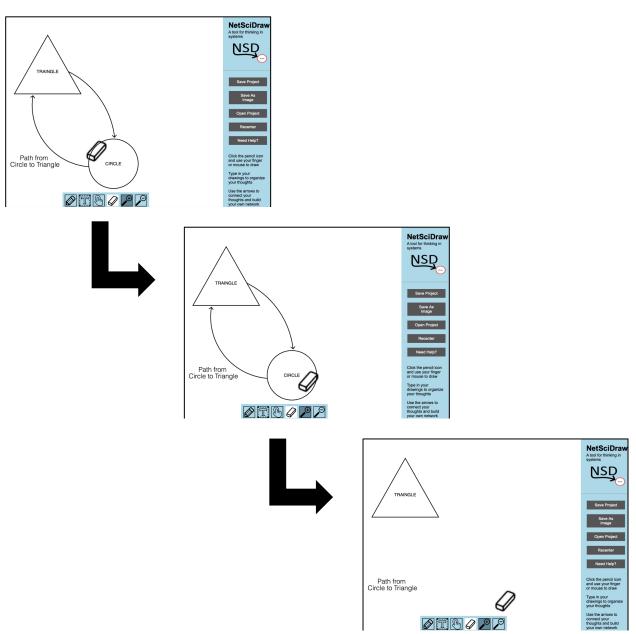

## Saving Your NetSciDraw Project (.nsd File)

- ⇒ Select the <u>Save Project</u> in the sidebar.
- ⇒ Type a name for your project in the pop-up box and select <u>Save Project</u>.

\*\*\* NOTE: Your project will be saved as a .nsd file. Therefore, you will be able to open and/or edit your project at a later date using the NetSciDraw application.

Your .nsd file will be saved to your device's Downloads folder.

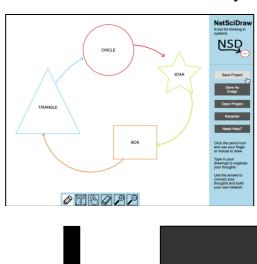

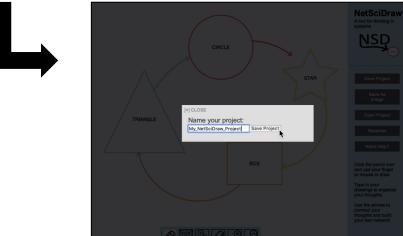

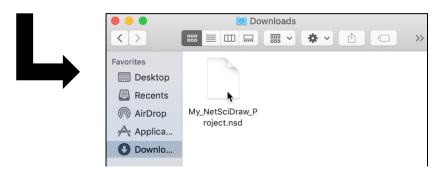

## Saving Your NetSciDraw Project as an Image

- ⇒ Select the Save as Image in the sidebar.
- ⇒ Type a name for your project image in the pop-up box and select <u>Save Project</u>.

\*\*\* NOTE: Your project will be saved as a .png file. Therefore, you will NOT be able to open and/or edit your project at a later date using the NetSciDraw application. Your .png file will be saved to your device's Downloads folder.

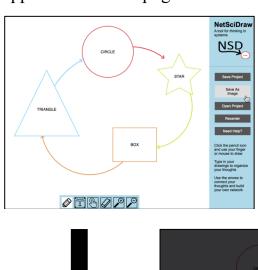

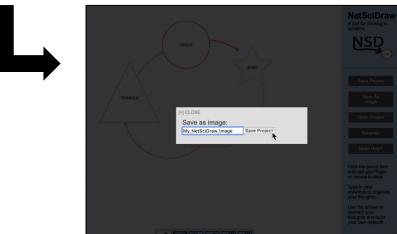

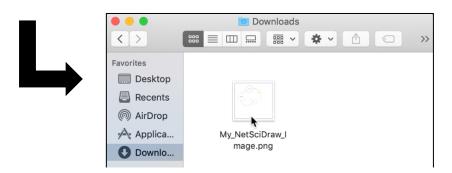

## Open a Previously Saved NetSciDraw Project

- ⇒ Select the Open Project in the sidebar.
- ⇒ Select the .nsd file that you want to open then select <u>Choose for Upload</u>. The project saved in the .nsd file you selected will then open in the NetSciDraw application.

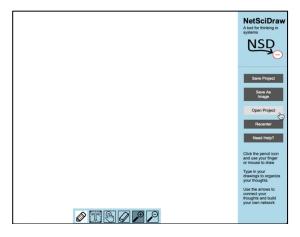

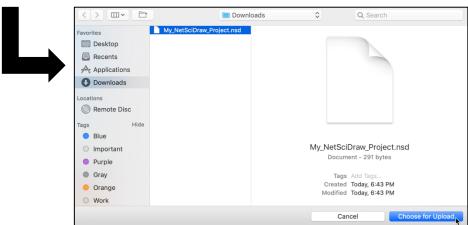

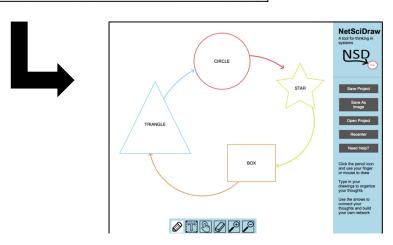